## **Guest Access to the Internet**

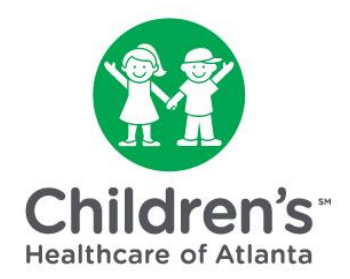

How to connect to the internet using a desktop browser

**Step-by-step instructions for patient families:** 

**Step 1**: Open Wi-Fi settings. Choose "**Guest-Access**."

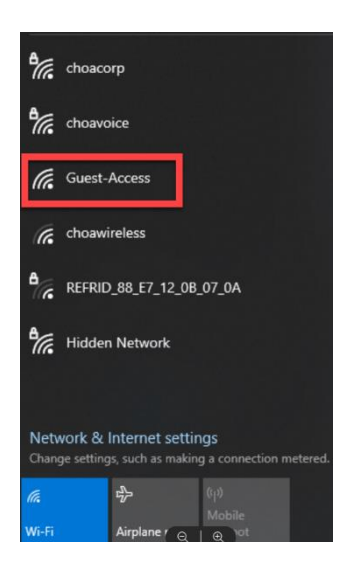

**Step 2**: Click the green "**Access Internet as a Guest**" button at the top of the window.

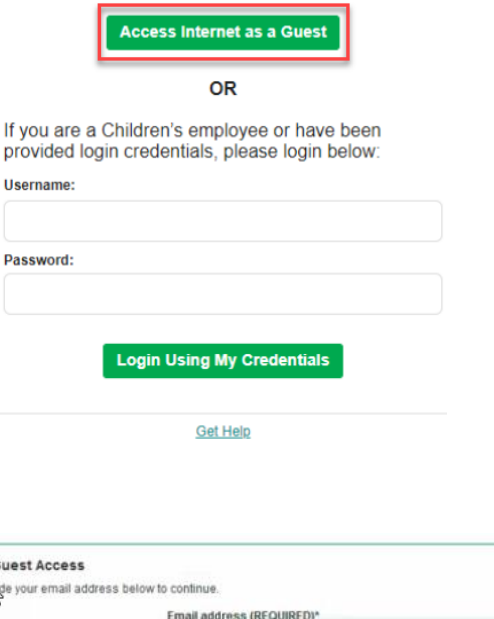

**Step 3**: Enter your personal **e-mail address**. Note, you must do this before you can connect to the internet. Click the green "**Connect Now**" button.

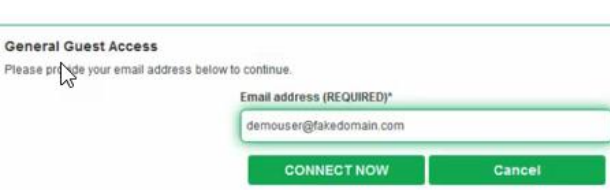

**Step 4**: Click the green "**Sign On**" button. **Account Created** Use the following information to sign on to the network. Username: demouser@fakedomain.com Sign On **Step 5**: Next, you will see the Acceptable Use **Acceptable Use Policy** Please read the Acceptable Use Policy Policy. Review the policy and click the green Children's Healthcare of "**Accept**" button to connect to the internet. If **Atlanta Guest Internet Access** you click the green "Decline" button, you will The Children's Healthcare of Atlanta (Children's) Wireless Guest Internet Access is<br>provided solely for the use of official Children's not be able to connect to the internet. provided color) of the dealers and paints, patients and paints and patient's guests. Any other use is<br>and patient's guests. Any other use is<br>prohibited. Children's is not responsible for<br>the content of the Internet. By initiating, activating or using the Children's<br>Guest Wi-Fi from your device, you will have<br>been deemed to have accepted the current version of the provisions of this "Children's Accept **Decline** 

**Step 6**: Click the green "**Continue**" button to complete the connection.

## **Welcome Message**

Click Continue to connect to the network.

You're very close to gaining network access.

**Continue** 

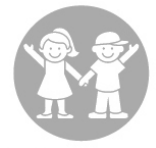